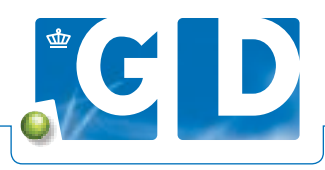

# **Inzicht in mineralenvoorziening met dashboard Tankmelk Mineralen**

**Voor veehouders die deelnemen aan de Mineralencheck, is op VeeOnline het dashboard Tankmelk Mineralen beschikbaar. Het dashboard toont een overzichtelijke weergave van de meest actuele jodium-, selenium-, zink-, koper en molybdeenvoorziening met interpretatie én de fosforuitscheiding van uw koppel melkkoeien.**

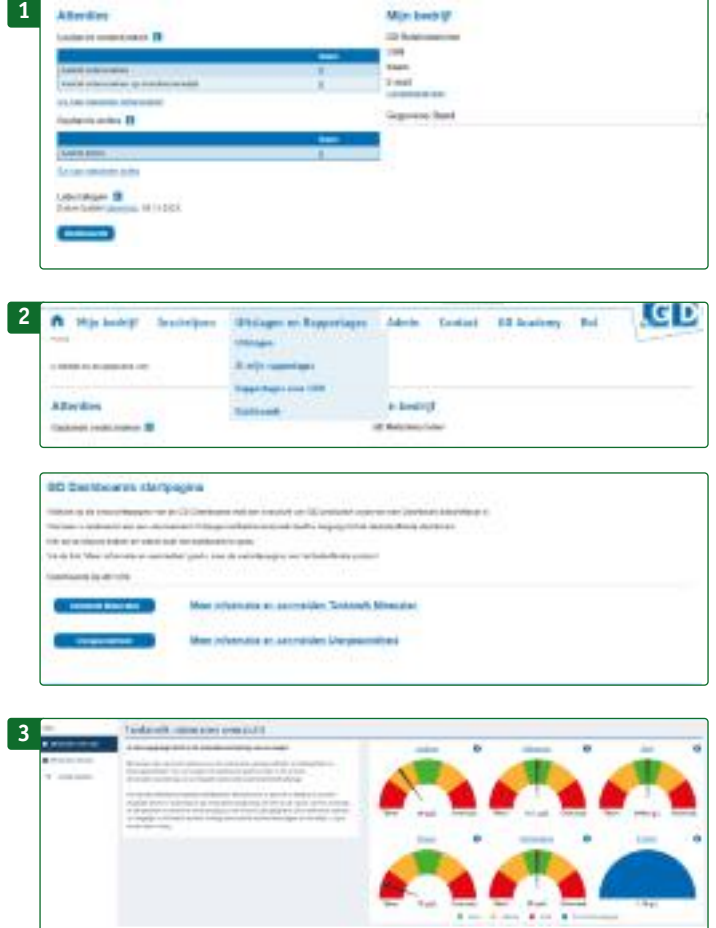

# **1. Log in op VeeOnline**

Ga naar www.veeonline.nl en log in met uw gebruikersnaam en wachtwoord van Z login. Heeft u geen Z login? Dan kunt u deze eenvoudig aanvragen door op **Login aanvragen** te klikken. Na het inloggen komt u op uw homescherm van VeeOnline.

## **2. Dashboards startpagina**

Klik linksonder op het homescherm, of via het menu **Uitslagen en Rapportages**, op **Dashboards** om naar de startpagina van de dashboards te gaan. Via de blauwe button **Tankmelk Mineralen** gaat u naar het dashboard.

Wilt u meer weten of u aanmelden voor het abonnement? Klik dan op **Meer informatie en aanmelden Tankmelk Mineralen**.

# **3. Tankmelk mineralen overzicht**

Op deze overzichtspagina wordt in het witte tekstvlak de weergave kort toegelicht. De meters geven per mineraal aan of de voorziening op orde is of dat er een mogelijk tekort of overmaat in de mineralenvoorziening is. Onder de meter staat de laatste gemeten waarde. Staat de wijzer in het groene vlak dan is er geen actie nodig, bij oranje is het advies om alert te zijn en te vergelijken met eerdere en volgende uitslagen en bij rood is het tijd om actie te ondernemen. U kunt het werkelijk gemeten fosfortankmelkgetal meenemen in de rantsoenberekening en de fosforbalans berekenen. Raadpleeg het informatie-icoon rechtsboven de meter voor een korte toelichting. Klik op de naam van het mineraal boven de meter om de detailpagina van het betreffende mineraal te openen.

# **4. Detailpagina dashboard Tankmelk Mineralen**

## **Tabbladen**

Op deze detailpagina wordt een bedrijfsspecifiek advies gegeven. Via de tabbladen kunt u wisselen tussen de verschillende mineralen door op de naam van het mineraal in het tabblad te klikken.

#### **Grafiek**

Als tenminste één uitslag van het bedrijf bekend is, wordt een grafische weergave van uw resultaten getoond. Zo kunt u de mineralenvoorziening van uw koppel melkkoeien in de tijd volgen. De kolommen in de grafieken geven de gemeten waarde van uw koppel melkkoeien weer. Het horizontale lichtblauwe vlak geeft het streefgebied weer. De donkerblauwe lijn is het gemiddelde van alle

deelnemers. Zo kunt u zien hoe uw bedrijf scoort ten opzichte van collega melkveehouders en ten opzichte van het streefgebied.

#### **Toelichting op de uitslag**

In het veld **Toelichting uitslag** wordt automatisch eerst de laatste uitslag getoond. U ontvangt op basis van uw uitslag een bedrijfsspecifiek advies. Onder **Monsternamedatum** kunt u ook eerdere monsternamedata met bijbehorende uitslag en advies selecteren.

## **Functie van het element**

In het veld **Wat is de functie van het element** wordt kort toegelicht wat de rol van dit mineraal is op diergezondheid. Ook staat hier een link naar een pagina met aanvullende informatie.

## **Vraag het ons**

Heeft u vragen over het dashboard, een uitslag of een andere vraag over tankmelkonderzoek op mineralen? Neem dan contact op met ons via 088 20 25 500.

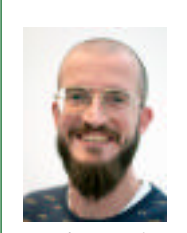

## **Hulp op afstand met teamviewer**

Met Teamviewer helpt onze klantenservice u op afstand. Handig voor vragen op het moment dat u met VeeOnline bezig bent. Met Teamviewer kunnen wij meekijken en aanwijzingen geven. Bel 088 20 25 500 en wacht op instructies van onze medewerkers om Teamviewer te downloaden.

*Xander Teunissen*